# **BAB IV HASIL PENELITIAN DAN PEMBAHASAN**

# **4.1 Hasil Penelitian**

Hasil penelitian yang dilakukan pada beberapa apotek berupa data observasi terkait persediaan obat di apotek dan obat-obat yang terjual. Data yang didapat di implementasikan ke dalam website persediaan obat di beberapa apotek menggunakan metode clustering algoritma k-means. Perhitungan algoritma K-Means untuk mengkategorikan obat dilakukan secara manual dan menggunakan aplikasi rapidminer. Website ini dapat dibuka di perangkat komputer ataupun smartphone yang mempunyai akses internet.

### **4.1.1 Perhitungan Menggunakan Aplikasi Rapidminer**

Gambar 4.1 merupakan hasil perhitungan algoritma K-Means menggunakan aplikasi rapidminer :

|                   | ы<br>$\blacktriangledown$  |                         | - -                                                                   | Design<br>Views:     | <b>Results</b>                                 |                         | <b>Turbo Prep</b> | Auto Model | Deployments                    | $\pmb{\times}$<br>All Studio $\blacktriangledown$<br>kme    |
|-------------------|----------------------------|-------------------------|-----------------------------------------------------------------------|----------------------|------------------------------------------------|-------------------------|-------------------|------------|--------------------------------|-------------------------------------------------------------|
|                   | Cluster Model (Clustering) | $\times$                |                                                                       |                      | ExampleSet (//RapidMiner/Data Obat Indra Jaya) |                         |                   | $\times$   |                                | 围<br>ExampleSet (//RapidMiner/tb obat1)<br>$\times$         |
|                   |                            | Result History          |                                                                       |                      |                                                |                         |                   |            | <b>ExampleSet (Clustering)</b> | $\times$                                                    |
| 噩                 | Open in                    | <b>Turbo Prep</b>       | Auto Model                                                            |                      |                                                |                         |                   |            |                                | Filter (569 / 569 examples): all<br>$\overline{\mathbf{v}}$ |
| Data              | Row No.                    | id.                     | cluster                                                               | nama                 | <b>stock</b>                                   | terjual                 |                   |            |                                |                                                             |
|                   | $\blacksquare$             | $\mathbf{1}$            | cluster_1                                                             | ABBOTIC 250          | 50                                             | 43                      |                   |            |                                |                                                             |
| IΣ                | $\overline{\mathbf{2}}$    | $\overline{2}$          | cluster_1                                                             | ABBOTIC XL           | 75                                             | 32                      |                   |            |                                |                                                             |
| <b>Statistics</b> | $\overline{\mathbf{3}}$    | $\overline{\mathbf{3}}$ | cluster_0                                                             | <b>ABILIFY 10 MG</b> | 200                                            | 33                      |                   |            |                                |                                                             |
|                   | 4                          | 4                       | cluster_1                                                             | ABILIFY 15 MG        | 125                                            | 50                      |                   |            |                                |                                                             |
| 옺                 | 5                          | 5                       | cluster_0                                                             | ABIXIM 100 MG        | 300                                            | 43                      |                   |            |                                |                                                             |
| Visualizations    | 6                          | 6                       | cluster_1                                                             | <b>ABIXIM 200 M</b>  | 75                                             | 21                      |                   |            |                                |                                                             |
|                   | $\overline{7}$             | $\overline{7}$          | cluster_1                                                             | ACILAZ 30 M          | 100                                            | $\overline{2}$          |                   |            |                                |                                                             |
| T                 | 8                          | 8                       | cluster_0                                                             | <b>ACITRAL</b>       | 250                                            | 21                      |                   |            |                                |                                                             |
| Annotations       | 9                          | 9                       | cluster_1                                                             | <b>ACITRAL SY</b>    | 80                                             | 22                      |                   |            |                                |                                                             |
|                   | 10                         | 10 <sub>10</sub>        | cluster_1                                                             | <b>ACITRAL SY</b>    | 80                                             | 25                      |                   |            |                                |                                                             |
|                   | 11                         | 11                      | cluster_1                                                             | <b>ACLAM DRY</b>     | 90                                             | $\overline{\mathbf{3}}$ |                   |            |                                |                                                             |
|                   | 12                         | 12 <sub>2</sub>         | cluster_1                                                             | <b>ACLAM FORT</b>    | 60                                             | 21                      |                   |            |                                |                                                             |
|                   | 13                         | 13                      | cluster_1                                                             | ACRAN 150            | 50                                             | 22                      |                   |            |                                |                                                             |
|                   | 14                         | 14                      | cluster_2                                                             | <b>ACRAN 150 T</b>   | 400                                            | 43                      |                   |            |                                | $\vee$                                                      |
|                   |                            |                         | ExampleSet (569 examples, 2 special attributes, 3 regular attributes) |                      |                                                |                         |                   |            |                                |                                                             |

**Gambar 4.1** Hasil Perhitungan Algoritma K-Means

## **4.1.2 Visualisasi Clustering Menggunakan Aplikasi Rapidminer**

Gambar 4.2 merupakan visualisasi hasil perhitungan algoritma K-Means menggunakan aplikasi rapidminer :

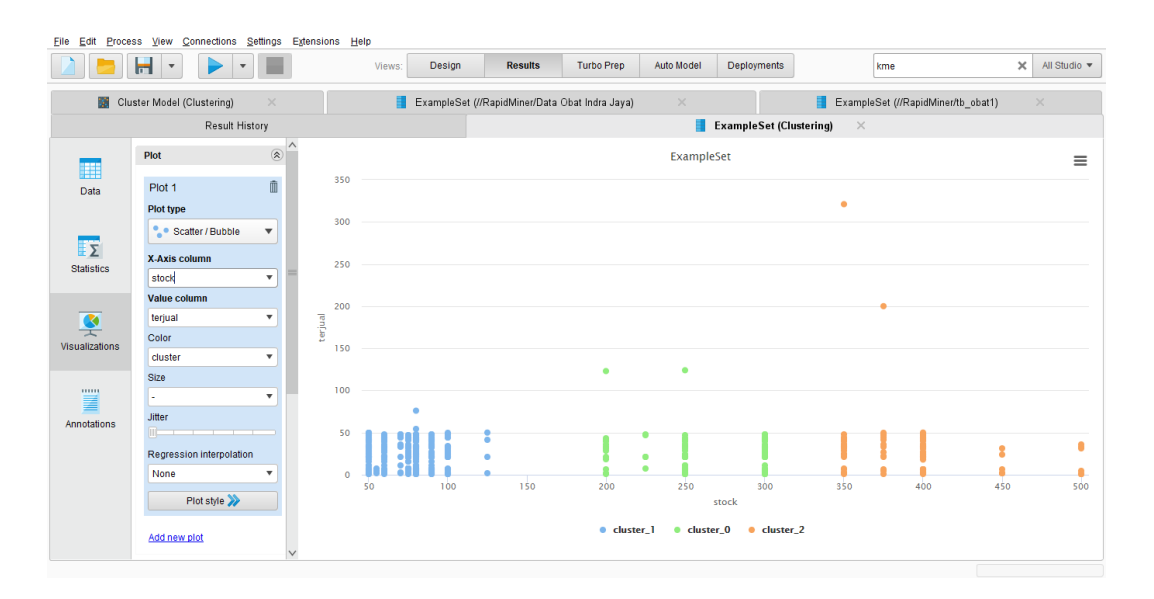

**Gambar 4.2** Visualisasi Clustering

# **4.1.3 Tampilan Beranda User**

Tampilan ini adalah tampilan awal saat user mengunjungi website. Halaman ini berisi informasi singkat tentang tujuan pembuatan website **S.I.P.O.** ini. Pada halaman ini terdapat navbar dimana user bisa mengunjungi halaman data apotek, data obat yang ada di database, dan kontak kami. Pada halaman ini juga terdapat fitur pada navbar yaitu logout. Gambar 4.3 merupakan tampilan halaman beranda dari website.

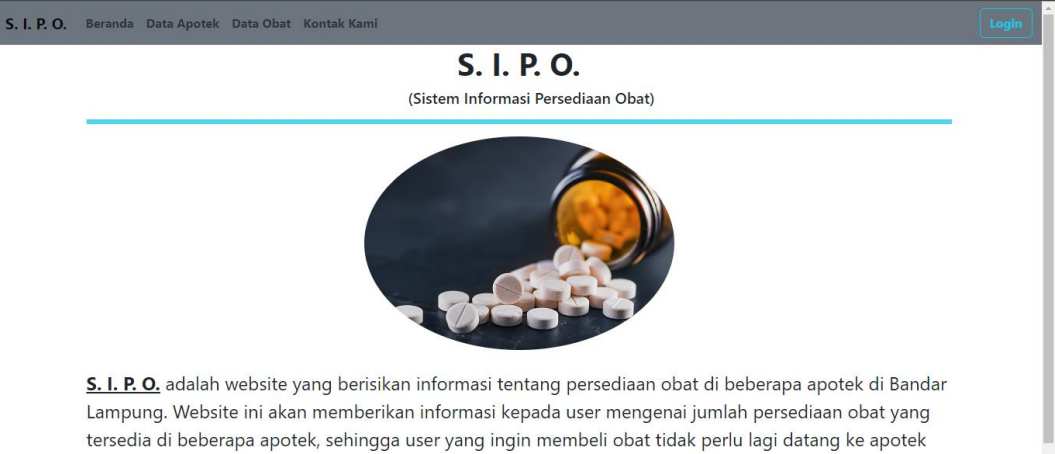

yang tidak menyediakan atau kehabisan persediaan obat yang ingin dibeli oleh user. Web ini dibuat oleh

**Gambar 4.3** Tampilan Beranda User

## **4.1.4 Tampilan Beranda Admin**

Tampilan ini adalah tampilan awal saat admin login ke website. Halaman ini berisi informasi singkat tentang tujuan pembuatan website **S.I.P.O.** ini. Pada halaman ini terdapat navbar dimana admin bisa mengunjungi halaman data apotek, hasil clustering, dan kontak kami. Pada halaman ini juga terdapat fitur pada navbar yaitu logout. Gambar 4.4 merupakan tampilan halaman beranda dari website.

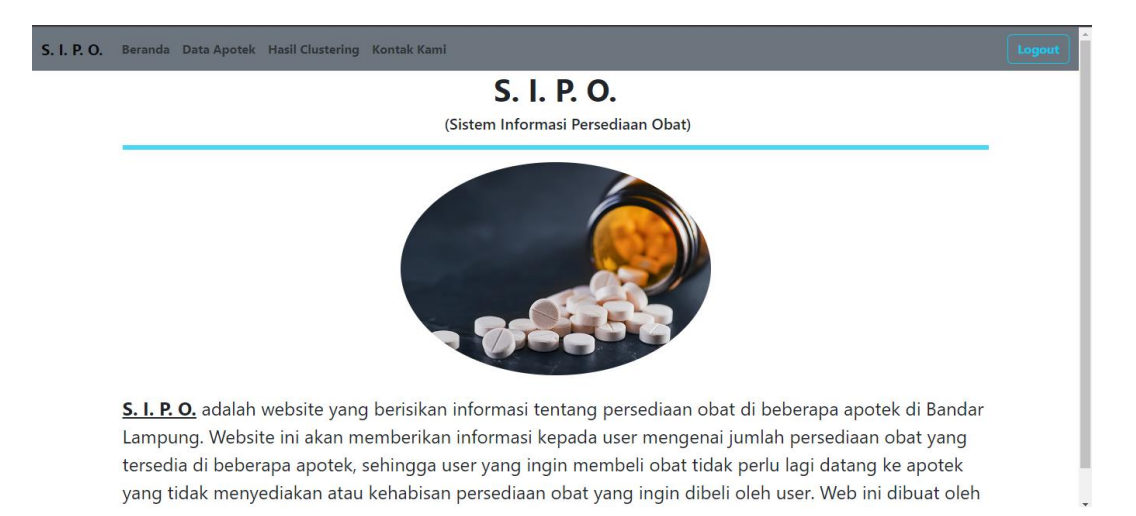

**Gambar 4.4** Tampilan Beranda Admin

## **4.1.5 Tampilan Kontak Kami**

Tampilan ini adalah tampilan ketika user mengunjungi kontak kami. Halaman ini berisi informasi tentang pembuat website berupa data diri pembuat website dan cara menghubunginya. Gambar 4.5 merupakan tampilan kontak kami dari website.

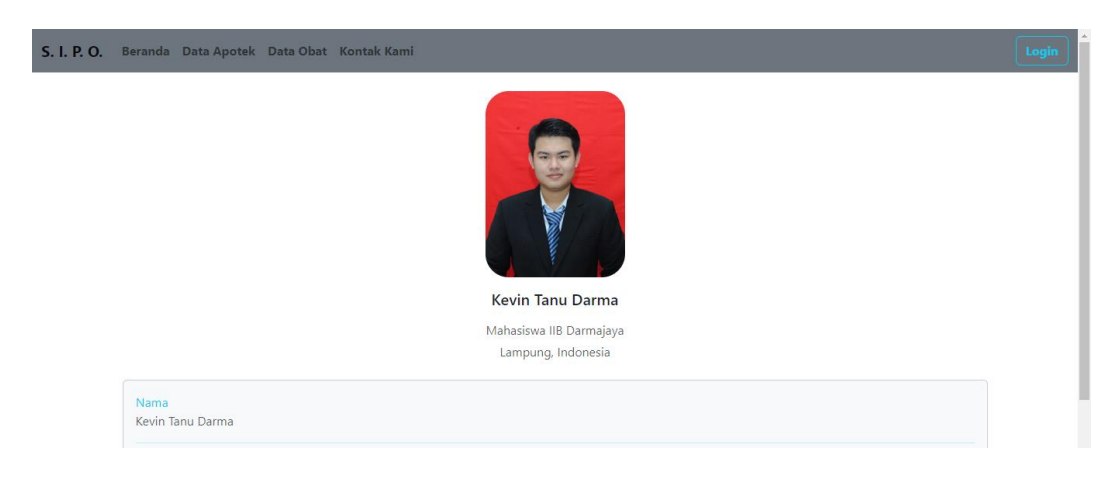

## **Gambar 4.5** Tampilan Kontak Kami

## **4.1.6 Tampilan Login**

Tampilan ini muncul ketika admin mengunjungi website. Halaman ini dikhususkan untuk admin dimana admin bisa menambah, mengahapus, dan mengubah data yang sudah ada. Admin juga bisa melihat hasil clustering data obat. Admin diminta memasukkan username dan password untuk masuk ke dalam halaman admin. Gambar 4.6 merupakan tampilan login dari website.

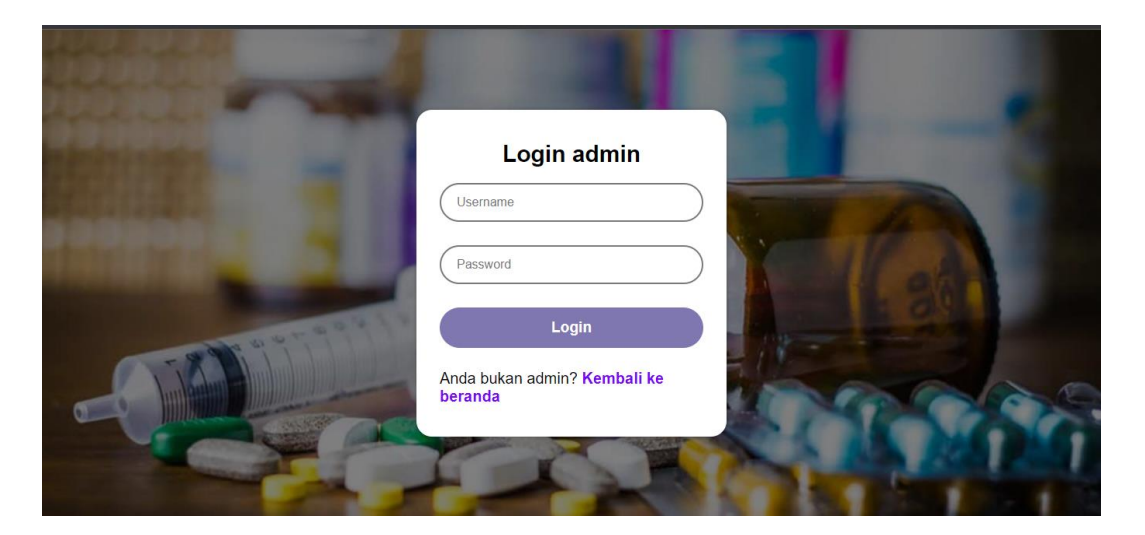

**Gambar 4.6** Tampilan Login

### **4.1.7 Tampilan Data Apotek User**

Tampilan ini muncul ketika user mengunjungi data apotek. Halaman ini berisi informasi data apotek yang ada pada database. Informasi tersebut berisikan nama apotek dan alamat apotek. Pada tampilan tidak terdapat fitur tambah, edit, dan hapus seperti admin karena user hanya bisa melihat informasi yang terdapat pada web tanpa bisa mengubahnya. Gambar 4.7 merupakan tampilan data apotek user dari website

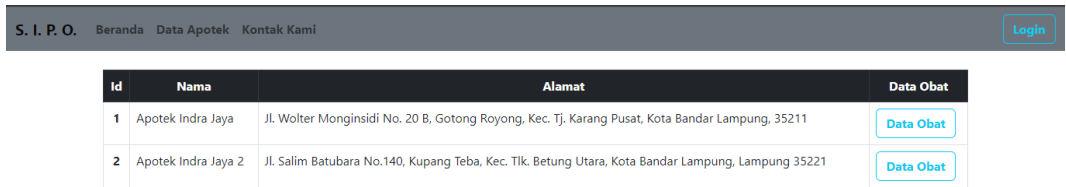

### **Gambar 4.7** Tampilan Data Apotek User

### **4.1.8 Tampilan Data Apotek Admin**

Tampilan ini muncul ketika user mengunjungi data apotek. Halaman ini berisi informasi data apotek yang ada pada database. Informasi tersebut berisikan nama apotek dan alamat apotek. Pada tampilan terdapat fitur tambah, edit, dan hapus karena admin bisa mengubah data tersebut. Gambar 4.8 merupakan tampilan data apotek admin dari website

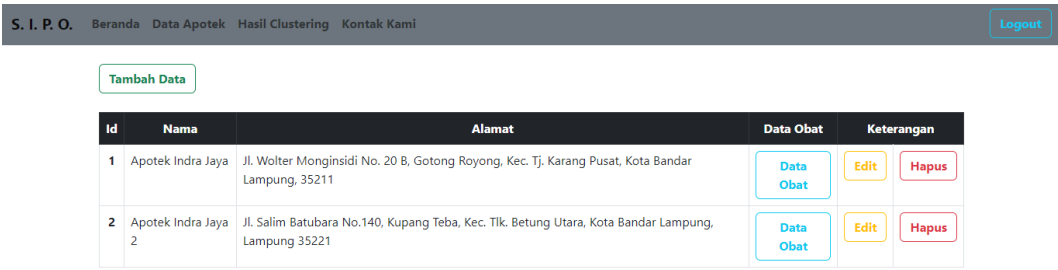

### **Gambar 4.8** Tampilan Data Apotek Admin

## **4.1.9 Tampilan Fitur Tambah Data Apotek**

Tampilan ini muncul ketika admin ingin menambahkan data apotek ke dalam database dengan mengklik tombol tambah data yang tersedia. Pada tampilan pop up ini, admin diminta untuk memasukkan nama apotek, dan alamat apotek jika ingin menambahkan data ke dalam database. Jika semua sudah terisi admin tinggal klik tombol simpan untuk menambahkan data ke dalam database. Gambar 4.9 merupakan tampilan fitur tambah data apotek dari website.

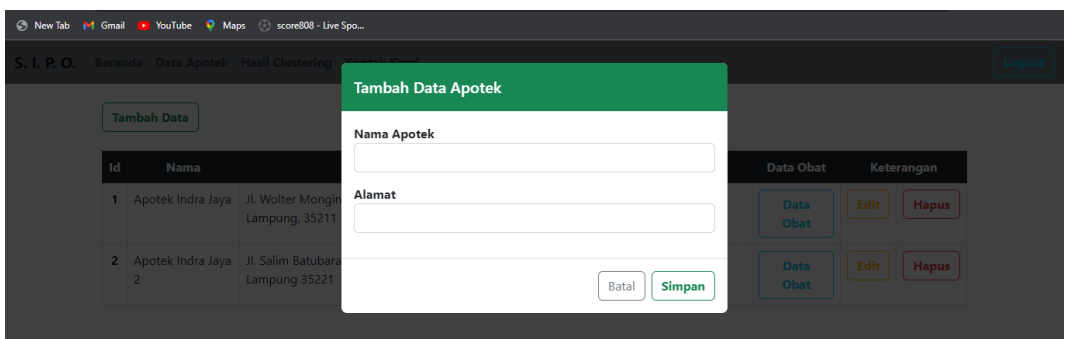

**Gambar 4.9** Tampilan Fitur Tambah Data Apotek

## **4.1.10 Tampilan Fitur Edit Data Apotek**

Tampilan ini muncul ketika admin ingin mengubah data apotek yang ada di database dengan mengklik tombol edit yang tersedia. Pada tampilan pop up ini, jika admin ingin mengubah data yang ada, admin hanya bisa mengubah nama dan alamat apotek yang ada. Jika sudah selesai, admin bisa mengklik tombol ubah untuk mengubah data apotek yang ada. Gambar 4.10 merupakan tampilan fitur edit data apotek dari website.

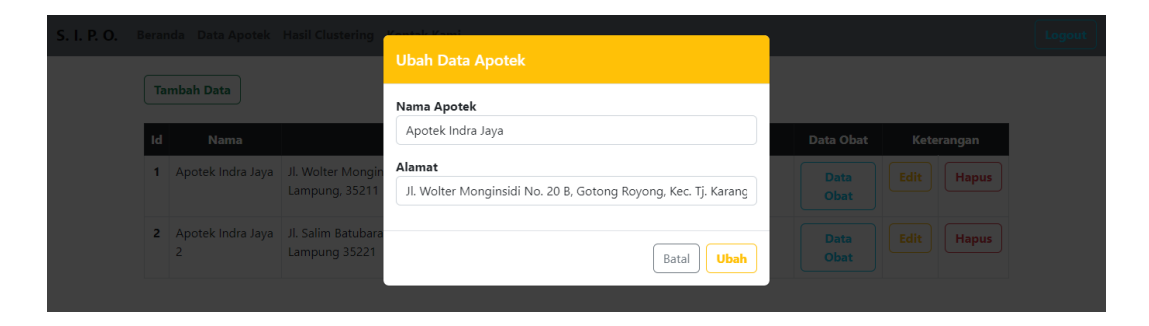

**Gambar 4.10** Tampilan Fitur Edit Data Apotek

## **4.1.11 Tampilan Fitur Hapus Data Apotek**

Tampilan ini muncul ketika admin ingin menghapus data apotek yang ada di database dengan mengklik tombol hapus yang tersedia. Pada tampilan pop up ini, jika admin ingin menghapus data maka akan muncul pesan "**Anda Ingin Menghapus Data (Nama Apotek)**". Jika admin yakin ingin menghapus data apotek, maka admin bisa mengklik tombol hapus. Gambar 4.11 merupakan tampilan fitur hapus data apotek dari website.

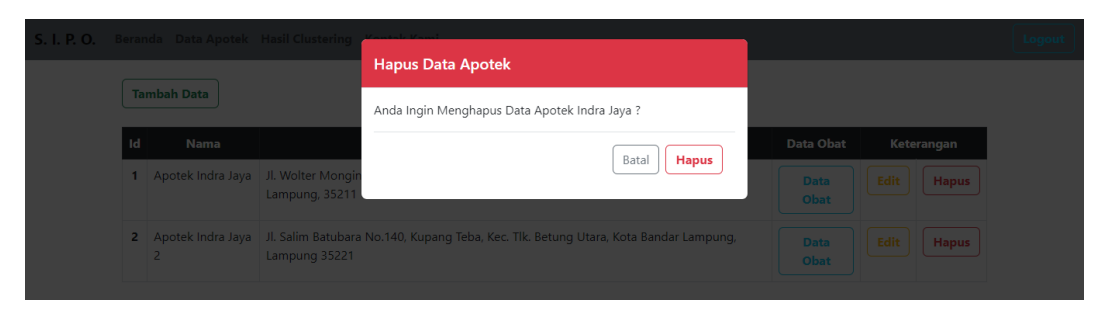

**Gambar 4.11** Tampilan Fitur Hapus Data Apotek

# **4.1.12 Tampilan Data Obat Admin**

Tampilan ini muncul ketika admin mengunjungi data obat. Halaman ini berisi informasi data obat yang ada pada database berdasarkan tombol data obat yang diklik pada tampilan data apotek. Informasi tersebut berisikan nama obat, harga, stock, terjual, tersedia. Pada halaman ini juga disediakan fitur untuk tambah data obat, edit data obat, dan hapus data obat. Di halaman ini juga admin bisa mencari data obat menggunakan fitur searchbox dengan memasukkan nama obat yang ingin dicari. Setiap halaman data obat menampilkan 25 data obat per halaman. Gambar 4.12 merupakan tampilan data apotek admin dari website.

| S. I. P. O.    | Beranda Data Apotek Hasil Clustering Kontak Kami |        |              |                |                 |      |              |
|----------------|--------------------------------------------------|--------|--------------|----------------|-----------------|------|--------------|
|                | <b>Tambah Data</b>                               |        |              |                |                 |      |              |
|                | Masukkan Nama Obat<br>Cari                       |        |              |                |                 |      |              |
| 1d             | <b>Nama</b>                                      | Harga  | <b>Stock</b> | <b>Terjual</b> | <b>Tersedia</b> |      | Keterangan   |
| 1              | ABBOTIC 250                                      | 322500 | 50           | 43             | $\overline{7}$  | Edit | <b>Hapus</b> |
| $\overline{2}$ | <b>ABBOTIC XL 500</b>                            | 60000  | 75           | 32             | 43              | Edit | <b>Hapus</b> |
| з              | ABILIFY 10 MG                                    | 310000 | 200          | 33             | 167             | Edit | Hapus        |
| 4              | <b>ABILIFY 15 MG</b>                             | 325000 | 125          | 50             | 75              | Edit | <b>Hapus</b> |
| 5              | ABIXIM 100 MG                                    | 1500   | 300          | 43             | 257             | Edit | <b>Hapus</b> |
| 6              | ABIXIM 200 MG                                    | 3000   | 75           | 21             | 54              | Edit | <b>Hapus</b> |
| 7              | ACILAZ 30 MG KAPSUL                              | 15200  | 100          | $\overline{2}$ | 98              | Edit | <b>Hapus</b> |

**Gambar 4.12** Tampilan Data Obat Admin

### **4.1.13 Tampilan Data Obat User**

Tampilan ini muncul ketika user mengunjungi data obat. Halaman ini berisi informasi data obat pada setiap apotek yang user klik yang ada pada database. Informasi tersebut berisikan nama, harga, dan tersedia. Pada tampilan tidak terdapat fitur tambah, edit, dan hapus seperti admin karena user hanya bisa melihat informasi yang terdapat pada web tanpa bisa mengubahnya. User juga bisa mencari nama obat menggunakan fitur searchbox dengan memasukkan nama obat yang ingin dicari. Setiap halaman hanya menampilkan 25 data. Gambar 4.13 merupakan tampilan data obat user dari website.

|                    | S. I. P. O. Beranda Data Apotek Kontak Kami |        |                 |
|--------------------|---------------------------------------------|--------|-----------------|
| Masukkan Nama Obat | Cari                                        |        |                 |
| 1d                 | <b>Nama</b>                                 | Harga  | <b>Tersedia</b> |
| 1                  | ABBOTIC 250                                 | 322500 | $\overline{7}$  |
| $\overline{2}$     | <b>ABBOTIC XL 500</b>                       | 60000  | 43              |
| з                  | ABILIFY 10 MG                               | 310000 | 167             |
| 4                  | ABILIFY 15 MG                               | 325000 | 75              |
| 5                  | ABIXIM 100 MG                               | 1500   | 257             |
| 6                  | ABIXIM 200 MG                               | 3000   | 54              |
| $\mathbf{7}$       | ACILAZ 30 MG KAPSUL                         | 15200  | 98              |
| 8                  | <b>ACITRAL</b>                              | 12000  | 229             |
| 9                  | <b>ACITRAL SY</b>                           | 39000  | 58              |

**Gambar 4.13** Tampilan Data Obat User

## **4.1.14 Tampilan Fitur Tambah Data Obat**

Tampilan ini muncul ketika admin ingin menambahkan data obat ke dalam database dengan mengklik tombol tambah data yang tersedia. Pada tampilan pop up ini, admin diminta untuk memasukkan id apotek, nama obat, harga, stock, terjual, tersedia jika ingin menambahkan data ke dalam database. Jika semua sudah terisi admin tinggal klik tombol simpan untuk menambahkan data ke dalam database. Gambar 4.14 merupakan tampilan fitur tambah data obat dari website.

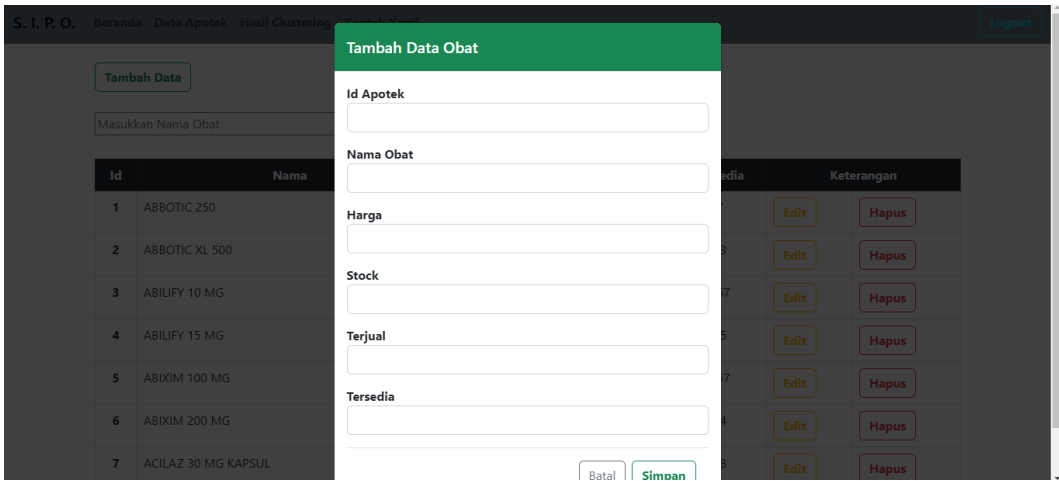

**Gambar 4.14** Tampilan Fitur Tambah Data Obat

# **4.1.15 Tampilan Fitur Edit Data Obat**

Tampilan ini muncul ketika admin ingin mengubah data obat yang ada di database dengan mengklik tombol edit yang tersedia. Pada tampilan pop up ini, jika admin ingin mengubah data yang ada, admin hanya bisa mengubah nama, harga, stock, terjual, dan tersedia yang ada. Jika sudah selesai, admin bisa mengklik tombol ubah untuk mengubah data obat yang ada. Gambar 4.15 merupakan tampilan fitur edit data obat dari website.

|                | S. I. P. O. Beranda Data Apotek Hasil Clustering |                                               | Logout |
|----------------|--------------------------------------------------|-----------------------------------------------|--------|
|                | <b>Tambah Data</b>                               | <b>Ubah Data Obat</b>                         |        |
|                |                                                  | Nama Obat                                     |        |
|                | Masukkan Nama Obat                               | ABBOTIC 250                                   |        |
|                |                                                  | Harga                                         |        |
| Id             | Nama                                             | Keterangan<br>ia.<br>322500                   |        |
| 1              | <b>ABBOTIC 250</b>                               | Edit<br>Hapus<br>Stock                        |        |
| 2 <sup>1</sup> | <b>ABBOTIC XL 500</b>                            | 50<br>Edit<br><b>Hapus</b>                    |        |
| 3 <sup>7</sup> | ABILIFY 10 MG                                    | <b>Terjual</b>                                |        |
|                |                                                  | Edit<br><b>Hapus</b><br>43                    |        |
| 4 <sup>1</sup> | ABILIFY 15 MG                                    | <b>Tersedia</b><br>Edit<br>Hapus              |        |
| $5 -$          | ABIXIM 100 MG                                    | $\overline{7}$<br>Edit  <br>Hapus             |        |
| $6-$           | ABIXIM 200 MG                                    | <b>Ubah</b><br>Batal<br>$ $ Edit $ $<br>Hapus |        |
| 7 <sup>7</sup> | <b>ACILAZ 30 MG KAPSUL</b>                       | 15200<br>100<br>98<br>2<br>Edit<br>Hapus      |        |

**Gambar 4.15** Tampilan Fitur Edit Data Obat

# **4.1.16 Tampilan Fitur Hapus Data Obat**

Tampilan ini muncul ketika admin ingin menghapus data obat yang ada di database dengan mengklik tombol hapus yang tersedia. Pada tampilan pop up ini, jika admin ingin menghapus data maka akan muncul pesan "**Anda Ingin Menghapus Data (Nama Obat)**". Jika admin yakin ingin menghapus data obat, maka admin bisa mengklik tombol hapus. Gambar 4.16 merupakan tampilan fitur hapus data obat dari website.

|                         | S. I. P. O. Beranda Data Apotek Hasil Clustering |                                         |        |     |                 |                |      |              | Logout |
|-------------------------|--------------------------------------------------|-----------------------------------------|--------|-----|-----------------|----------------|------|--------------|--------|
|                         |                                                  | <b>Hapus Data Obat</b>                  |        |     |                 |                |      |              |        |
|                         | <b>Tambah Data</b>                               | Anda Ingin Menghapus Data ABBOTIC 250 ? |        |     |                 |                |      |              |        |
|                         | Masukkan Nama Obat                               |                                         |        |     | Batal           | <b>Hapus</b>   |      |              |        |
| Id                      | Nama                                             |                                         |        |     |                 |                |      | Keterangan   |        |
|                         | ABBOTIC 250                                      |                                         | 322500 | 50  | 43              | $\overline{7}$ | Edit | Hapus        |        |
| $\overline{2}$          | ABBOTIC XL 500                                   |                                         | 60000  | 75  | 32 <sub>2</sub> | 43             | Edit | Hapus        |        |
| $\overline{\mathbf{3}}$ | ABILIFY 10 MG                                    |                                         | 310000 | 200 | 33              | 167            | Edit | <b>Hapus</b> |        |
| $\overline{4}$          | ABILIFY 15 MG                                    |                                         | 325000 | 125 | 50              | 75             | Edit | Hapus        |        |
| 5 <sup>1</sup>          | ABIXIM 100 MG                                    |                                         | 1500   | 300 | 43              | 257            | Edit | Hapus        |        |
| 6                       | ABIXIM 200 MG                                    |                                         | 3000   | 75  | 21              | - 54           | Edit | <b>Hapus</b> |        |
| 7 <sup>1</sup>          | <b>ACILAZ 30 MG KAPSUL</b>                       |                                         | 15200  | 100 | $\overline{2}$  | 98             | Edit | Hapus        |        |

**Gambar 4.16** Tampilan Fitur Hapus Data Obat

### **4.1.17 Tampilan Hasil Clustering**

Tampilan ini muncul ketika admin hasil clustering dari data obat dari beberapa apotek. Pada halaman ini terdapat keterangan bahwa cluster 1 dianggap sebagai obat dengan rasio penjualan tinggi sedangkan cluster 2 obat dengan rasio penjualan sedang dan cluster 3 obat dengan rasio penjualan rendah. Pada halaman ini juga terdapat fitur cetak hasil perhitungan. Gambar 4.17 merupakan tampilan dari hasil clustering.

| S. I. P. O. Beranda Data Apotek Hasil Clustering Kontak Kami |                                |        |                                                                                                    |     |                      |                          |                                 |                                                                    |                       |                | Logout |
|--------------------------------------------------------------|--------------------------------|--------|----------------------------------------------------------------------------------------------------|-----|----------------------|--------------------------|---------------------------------|--------------------------------------------------------------------|-----------------------|----------------|--------|
|                                                              | Cluster:<br><b>Cetak Hasil</b> |        | 1 = Obat dengan rasio penjualan tinggi<br>2 = Obat dengan rasio penjualan sedang<br>3 = Obat dengan rasio penjualan rendah |     |                      |                          |                                 |                                                                    |                       |                |        |
|                                                              |                                |        |                                                                                                    |     |                      | <b>Hasil Perhitungan</b> |                                 |                                                                    |                       |                |        |
|                                                              |                                |        | Centroid                                                                                                    |     |                      | <b>Stock</b>             |                                 |                                                                    | <b>Terjual</b>        |                |        |
|                                                              |                                |        | л                                                                                                    |     |                      | 50                       |                                 |                                                                    | 40                    |                |        |
|                                                              |                                |        | $\overline{2}$                                                                                                    |     |                      | 50                       |                                 |                                                                    | 11 <sub>1</sub>       |                |        |
|                                                              |                                |        | 3                                                                                                    |     |                      | 425                      |                                 |                                                                    | 39                    |                |        |
|                                                              |                                |        |                                                                                                    |     |                      |                          |                                 |                                                                    |                       |                |        |
|                                                              |                                | Id     |                                                                                                    |     |                      |                          | <b>Jarak ke Centroid</b>        |                                                                    |                       |                |        |
|                                                              | ld                             | Apotek | <b>Nama</b>                                                                                                    |     | <b>Stock Terjual</b> | $\mathbf{1}$             | $\overline{2}$                  | 3                                                                  | <b>Jarak Terdekat</b> | <b>Cluster</b> |        |
|                                                              | -1                             |        | ABBOTIC 250                                                                                                    | 50  | 43                   | 3                        | 32                              | 375.02133272655                                                    | 3                     | $\overline{1}$ |        |
|                                                              | $\overline{2}$                 | п.     | ABBOTIC XL 500                                                                                                    | 75  | 32                   |                          | 26.248809496813 32.649655434629 | 350.0699930014                                                     | 26.248809496813       | $\blacksquare$ |        |
|                                                              | 3                              |        | ABILIFY 10 MG                                                                                                    | 200 | 33                   |                          |                                 | 150.16324450411  151.60474926598  225.07998578283  150.16324450411 |                       | $\mathbf{1}$   |        |

**Gambar 4.17** Tampilan Hasil Clustering

# **4.1.18 Tampilan Hasil Pencarian Data Obat**

Tampilan ini muncul ketika user mencari nama obat yang diinginkan. Pada halaman ini akan muncul informasi nama apotek, nama obat, harga, dan tersedianya obat. Gambar 4.18 merupakan tampilan dari hasil pencarian data obat.

|                   | Masukkan Nama Obat:<br>Cari |        |                |  |  |  |  |  |  |
|-------------------|-----------------------------|--------|----------------|--|--|--|--|--|--|
| Nama Apotek       | Nama Obat                   | Harga  | Tersedia       |  |  |  |  |  |  |
| Apotek Indra Jaya | ABBOTIC 250                 | 322500 | $\overline{7}$ |  |  |  |  |  |  |
| Apotek Indra Jaya | ABBOTIC XL 500              | 60000  | 43             |  |  |  |  |  |  |
| Apotek Indra Jaya | ABILIFY 10 MG               | 310000 | 167            |  |  |  |  |  |  |
| Apotek Indra Jaya | ABILIFY 15 MG               | 325000 | 75             |  |  |  |  |  |  |
| Apotek Indra Jaya | ABIXIM 100 MG               | 1500   | 257            |  |  |  |  |  |  |

**Gambar 4.18** Tampilan Hasil Pencarian Data Obat

# **4.2 Pembahasan**

Proses sistem informasi persediaan obat ini di implementasikan dalam bentuk website untuk memudahkan user mengetahui persediaan obat di beberapa apotek yang ada didalam website. User juga dapat mengetahui harga serta persediaan obat dari apotek yang ada. Website ini dapat memberikan informasi kepada pemilik apotek 3 cluster obat yang ada di apoteknya yaitu obat dengan rasio penjualan tinggi, obat dengan rasio penjualan sedang, dan obat dengan rasio penjualan rendah menggunakan metode clustering algoritma K-Means. Website ini juga memiliki beberapa kelebihan maupun kekurangan dalam sistem maupun fitur yang terdapat pada website.

- Kelebihan website
	- 1) User dapat mengakses website **S.I.P.O** dimana saja ketika perangkat yang digunakan memiliki jaringan internet.
	- 2) User dapat menggunakan/mengakses website ini secara gratis.
	- 3) User dapat mengetahui jumlah persediaan obat yang ada di beberapa apotek, sehingga user tidak perlu mendatangi apotek yang tidak memiliki persediaan obat yang diinginkan.
	- 4) Ada fitur pencarian yang memudahkan user untuk mencari nama obat yang diinginkan.
	- 5) Ada fitur untuk mencetak laporan hasil clustering.
- Kekurangan website
	- 1) Tidak semua jenis obat yang diinginkan user ada pada website ini.
	- 2) Jika perangkat user tidak memiliki akses internet, makan user tidak bisa mengunjungi website **S.I.P.O.**
	- 3) Tidak ada fitur pembelian dalam website ini.
	- 4) Data obat yang ditampilkan pada website ini terdapat jangka waktu pada perubahannya. Mungkin sebulan sekali atau beberapa minggu sekali.